# **SOL·LICITUD MASSIVA DEL NIA A ÍTACA PER A INCORPORAR A ALLEGRO (pas necessari per a la migració a ÍTACA)**

## **A) Passos previs a realitzar en ALLEGRO per a obtindre la relació d'alumnat sense NIA:**

### Des del menú Arxius - Alumnes - Gestió Números Historial Acadèmic (NIA)

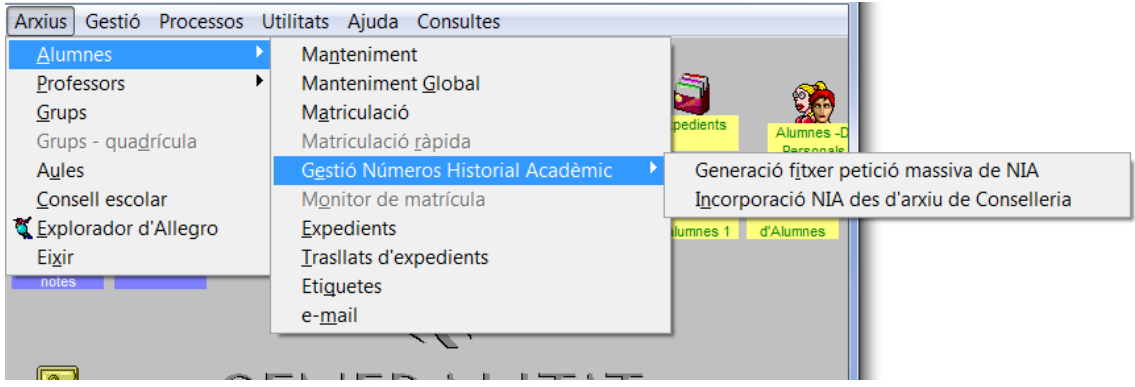

## **1.- Generació automàtica fitxer petició massiva de NIA**

A partir de les dades de la matrícula (alumne matriculat) , es generarà un fitxer de petició massiva de NIAs (que conté el conjunt d'alumnat) . Es controla que l'alumne no tinga ja NIA assignat.

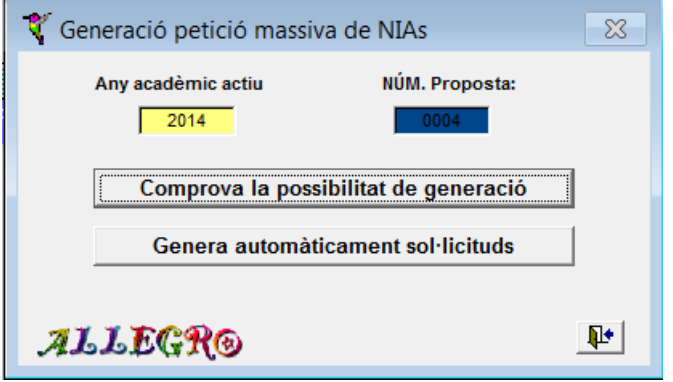

En primer lloc cal comprovar si és possible generar el fitxer de petició massiva de NIAS (Arxius - Alumnes - Gestió Números Historial Acadèmic (NIA) - Comprova la possibilitat de generació) . Este procés que el que fa és verificar i informar de l'existència d'errors en les dades personals dels alumnes els quals caldrà esmenar-los en la pantalla de dades personals dels alumnes (Arxius - Alumnes - Manteniment) per a poder generar el fitxer.

Per exemple s'haurà de corregir NIF, tipus de document, localitat de nacimiento,... Si hi ha errors es mostra un llistat amb la relació d'alumnes (expedient de l'alumne) amb errors i missatge de l'error detectat el qual cal corregir per a poder generar el fitxer.

A continuació es mostra un exemple de llistat d'errors detectats a l'intentar fer la sol·licitud

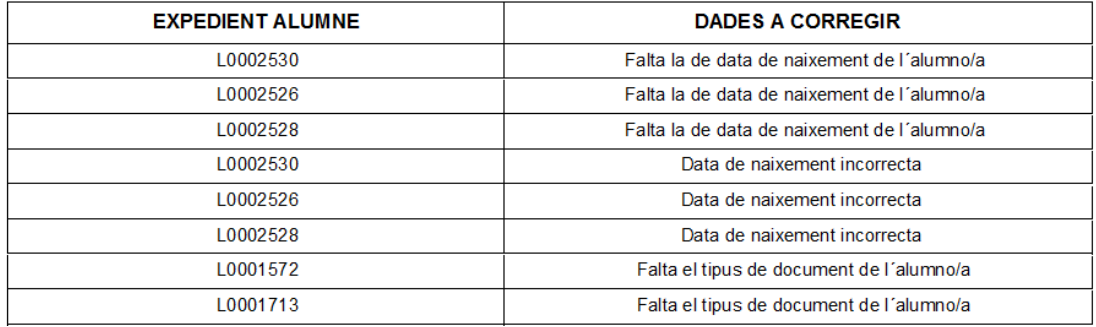

### **ERRORS DE VALIDACIÓ**

## **2.-Generación automàtica de sol·licituds**

Quan ja s'hagen corregit els errors detectats i no existisca cap es podrà generar el fitxer de sol·licituds des d'Arxius - Alumnes - Gestió Números Historial Acadèmic (NIA) - Genera automàticament sol·licituds.

El fitxer generat tindrà com a nom el codi del centre i extensió .h01, .h02, h03,...donde 01 indica que és la primera proposta, 02 la segona proposta i així successivament (exemples: 46000000.h01 per a la 1r proposta, 46000000.h02 per a la 2n propuestas,...) Este fitxer posteriorment s'importarà a ÍTACA per a assignar NIA a cada una de les sol·licituds

Quan es genere la proposta es preguntarà per la carpeta destí on emmagatzemar el fitxer

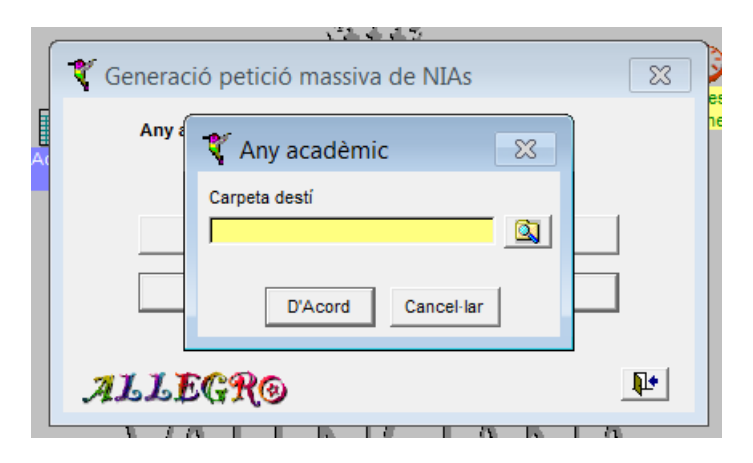

Una vegada generat el fitxer, no ho manipule ni intente obrir-ho a fi d'evitar posteriors errors

# **B) Passos a realitzar des d'ÍTACA per a sol·licitar el NIA a la relació del fitxer generat en ALLEGRO**

Una vegada accedisca a ÍTACA ha d'entrar en Centre - Menú Principal - Gestió de NIA

## **1.- Importar dades d'ALLEGRO a ÍTACA**

Polsar el botó IMPORTAR, ens demanarà el fitxer generat en ALLEGRO, ho seleccionem i polsem GUARDAR.

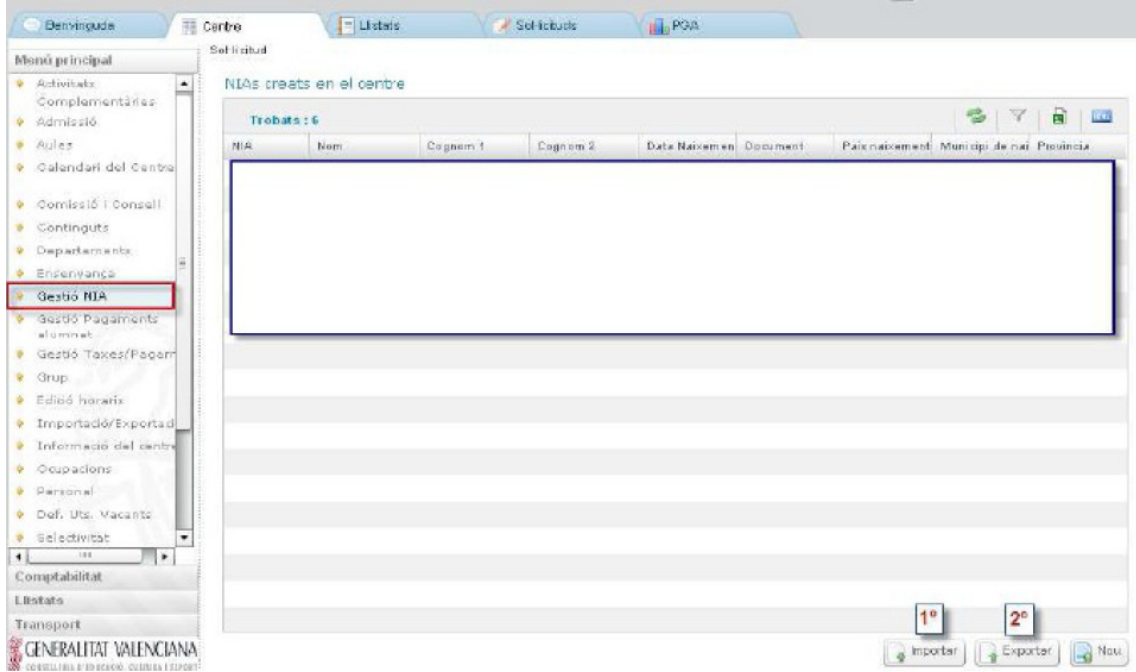

## **2.- Generació del NIA per a la relació de l'alumnat importat.**

Una vegada importats s'inicia el procés pel qual ÍTACA fa una busca i comprovacions pertinents per a anar assignant un a un el NIA. Este procés és costós, raó per la qual s'executa a la nit, per la qual cosa l'assignació la tindrà disponible per a exportar l'endemà

# **3.- Exportar dades d'ÍTACA a ALLEGRO**

Una vegada finalitze la càrrega de l'arxiu, polsar el botó d'EXPORTAR, generarà un arxiu d'exportació anomenat amb el codi de centre i l'extensió .TXT

## **C) Passos a realitzar des d'ALLEGRO per a carregar l'arxiu generat per ÍTACA i incorporar els NIA**

**1.- Incorporació en ALLEGRO del NIA des de l'arxiu generat a** ÍTACA

S'han d'entrar en Arxius - Alumnes - Gestió Números Historial Acadèmic (NIA) - Incorporació NIA des d'arxiu de Conselleria

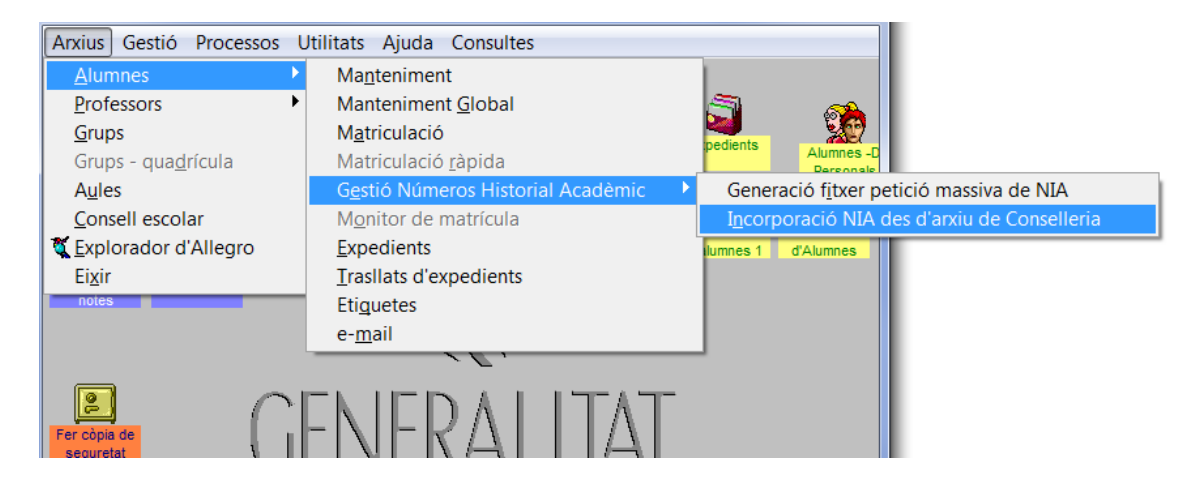

Una vegada dins polsar Seleccionar arxiu, localitzar l'arxiu que va generar a ÍTACA.

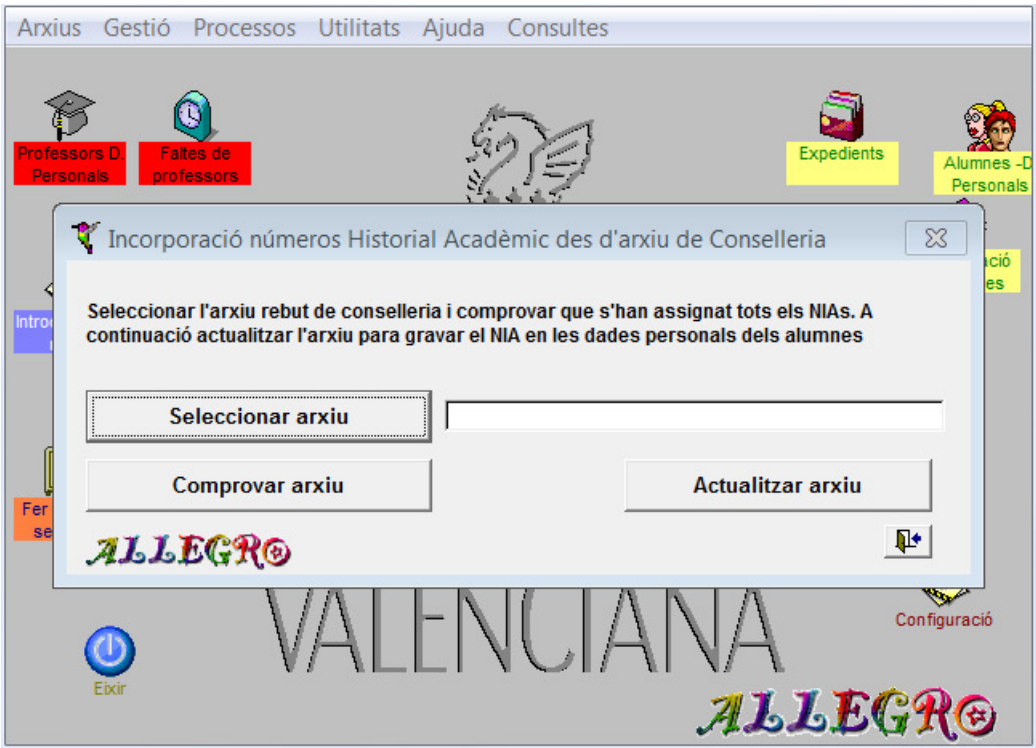

Després ha de comprovar l'arxiu. Este procés s'encarregarà de verificar que l'arxiu és correcte i que totes les sol·licituds tenen NIA assignat. Missatge d'error quan l'arxiu és incorrecte:

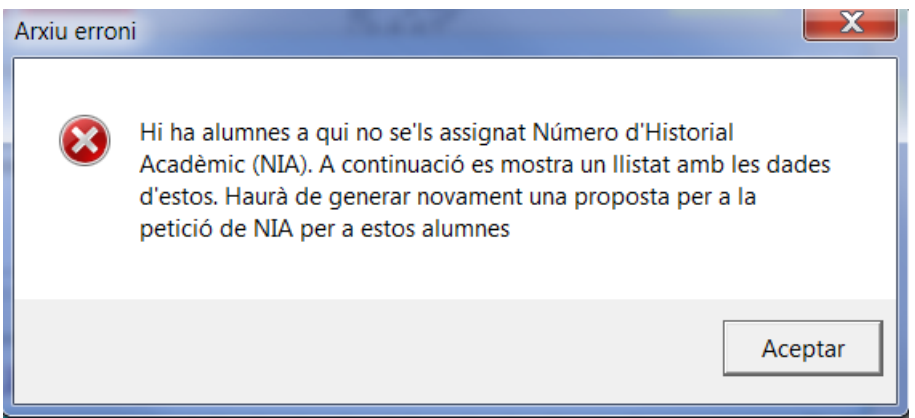

I a continuació mostra llistat amb els alumnes del fitxer sense NIA assignat:

#### **COMPROVACIÓ ARXIU**

#### Relació d'alumnes sense Número d'Historial Acadèmic (NIA) assignat

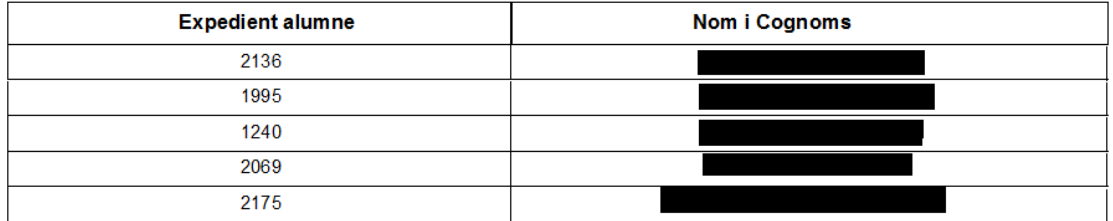

## Missatge quan l'arxiu és correcte:

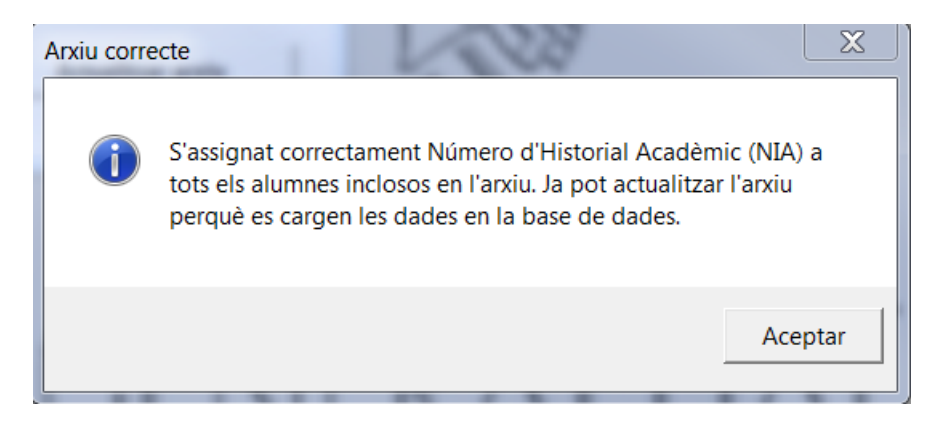

Per a finalitzar ha d'Actualitzar l'arxiu per a carregar el NIA en les dades dels alumnes inclosos en la sol·licitud. Finalitzat el procés es mostrarà un llistat amb la relació d'alumnes i el NIA assignat a cada un d'ells. Podrà comprovar directament que ja figura el NIA des de la pantalla de dades personals dels alumnes (Arxius - Alumnes - Manteniment)

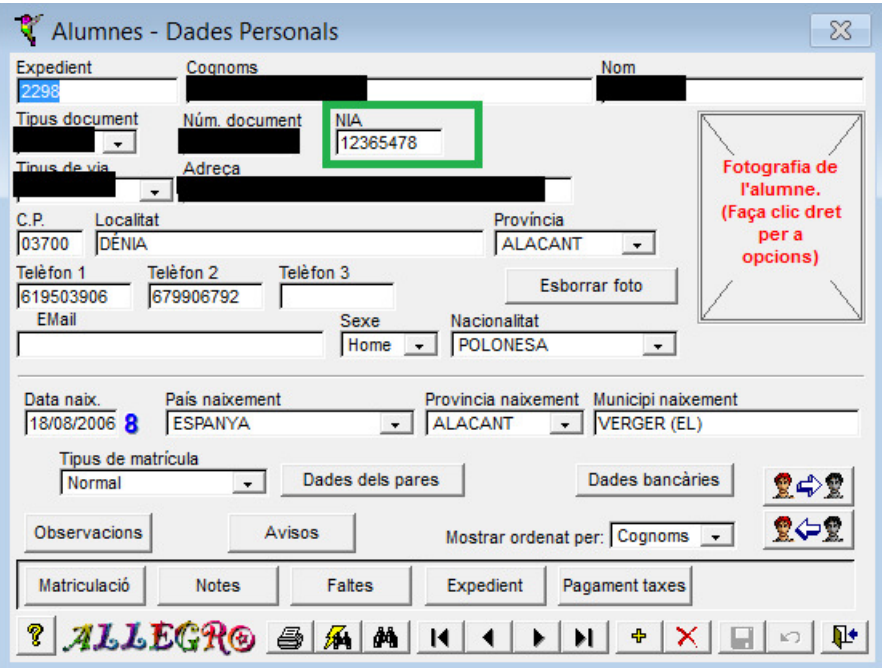